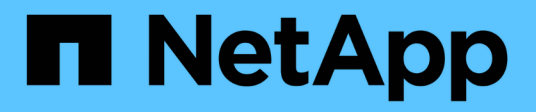

## **Gerarchia delle entità di business**

OnCommand Insight

NetApp April 01, 2024

This PDF was generated from https://docs.netapp.com/it-it/oncommand-insight/config-admin/designingyour-business-entities-hierarchy.html on April 01, 2024. Always check docs.netapp.com for the latest.

# **Sommario**

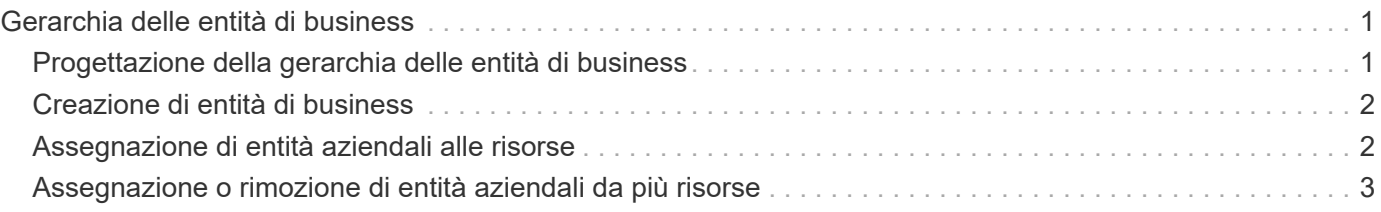

# <span id="page-2-0"></span>**Gerarchia delle entità di business**

È possibile definire entità di business per tenere traccia e generare report sui dati dell'ambiente a un livello più granulare.

In OnCommand Insight, la gerarchia delle entità di business contiene i seguenti livelli:

- **Il tenant** viene utilizzato principalmente dai service provider per associare le risorse a un cliente, ad esempio NetApp.
- **Line of Business (LOB)** è una linea di business o di prodotto all'interno di un'azienda, ad esempio lo storage dei dati.
- **Business Unit** rappresenta una business unit tradizionale, ad esempio legale o marketing.
- **Project** viene spesso utilizzato per identificare un progetto specifico all'interno di una business unit per cui si desidera un chargeback della capacità. Ad esempio, "brevetti" potrebbe essere un nome di progetto per l'unità aziendale legale e "Eventi commerciali" potrebbe essere un nome di progetto per l'unità aziendale di marketing. I nomi dei livelli possono includere spazi.

Non è necessario utilizzare tutti i livelli nella progettazione della gerarchia aziendale.

## <span id="page-2-1"></span>**Progettazione della gerarchia delle entità di business**

È necessario comprendere gli elementi della struttura aziendale e i componenti da rappresentare nelle entità aziendali perché diventano una struttura fissa nel database OnCommand Insight. È possibile utilizzare le seguenti informazioni per configurare le entità aziendali. Non è necessario utilizzare tutti i livelli di gerarchia per raccogliere i dati in queste categorie.

#### **Fasi**

- 1. Esaminare ciascun livello della gerarchia delle entità di business per determinare se tale livello deve essere incluso nella gerarchia delle entità di business della propria azienda:
	- Il livello **tenant** è necessario se la tua azienda è un ISP e vuoi monitorare l'utilizzo delle risorse da parte dei clienti.
	- **La linea di business (LOB)** è necessaria nella gerarchia se è necessario tenere traccia dei dati delle diverse linee di prodotti.
	- **Business Unit** è necessaria per tenere traccia dei dati di diversi reparti. Questo livello della gerarchia è spesso utile per separare una risorsa che un reparto utilizza, ma non gli altri reparti.
	- Il livello **Project** può essere utilizzato per lavori specializzati all'interno di un reparto. Questi dati potrebbero essere utili per individuare, definire e monitorare le esigenze tecnologiche di un progetto separato rispetto ad altri progetti di un'azienda o di un reparto.
- 2. Creare un grafico che mostri ogni entità aziendale con i nomi di tutti i livelli all'interno dell'entità.
- 3. Controllare i nomi nella gerarchia per assicurarsi che siano intuitivi nelle visualizzazioni e nei report di OnCommand Insight.
- 4. Identificare tutte le applicazioni associate a ciascuna entità aziendale.

## <span id="page-3-0"></span>**Creazione di entità di business**

Dopo aver progettato la gerarchia delle entità di business per la tua azienda, puoi impostare le applicazioni e associare le entità di business alle applicazioni. Questo processo crea la struttura delle entità di business nel database OnCommand Insight.

#### **A proposito di questa attività**

L'associazione delle applicazioni alle entità aziendali è facoltativa; tuttavia, si tratta di una procedura consigliata.

#### **Fasi**

- 1. Accedere all'interfaccia utente Web di Insight.
- 2. Fare clic su **Manage** (Gestisci) e selezionare **Business Entities** (entità aziendali).

Viene visualizzata la pagina entità di business.

3. Fare clic su + Add per iniziare a costruire una nuova entità.

Viene visualizzata la finestra di dialogo **Aggiungi entità aziendale**.

- 4. Per ogni livello di entità (tenant, line of business, business unit e progetto), è possibile eseguire una delle seguenti operazioni:
	- Fare clic sull'elenco a livello di entità e selezionare un valore.
	- Digitare un nuovo valore e premere Invio.
	- Lasciare il valore del livello di entità come N/A se non si desidera utilizzare il livello di entità per l'entità aziendale.
- 5. Fare clic su **Save** (Salva).

### <span id="page-3-1"></span>**Assegnazione di entità aziendali alle risorse**

È possibile assegnare un'entità aziendale a una risorsa (host, porta, storage, switch, macchina virtuale, qtree, share, volume o volume interno) senza aver associato l'entità aziendale a un'applicazione; tuttavia, le entità aziendali vengono assegnate automaticamente a un asset se tale risorsa è associata a un'applicazione correlata a un'entità aziendale.

#### **Prima di iniziare**

È necessario aver già creato un'entità aziendale.

### **A proposito di questa attività**

Sebbene sia possibile assegnare le entità aziendali direttamente alle risorse, si consiglia di assegnare le applicazioni alle risorse e quindi assegnare le entità aziendali alle risorse.

### **Fasi**

- 1. Accedere all'interfaccia utente Web di OnCommand Insight.
- 2. Individuare la risorsa a cui si desidera applicare l'entità aziendale effettuando una delle seguenti operazioni:
	- Fare clic sulla risorsa nella dashboard delle risorse.
	- Fare clic su Nella barra degli strumenti per visualizzare la casella **Cerca risorse**, digitare il nome della risorsa, quindi selezionarla dall'elenco.
- 3. Nella sezione **dati utente** della pagina delle risorse, posizionare il cursore su **Nessuno** accanto a **entità aziendali** e fare clic su

Viene visualizzato l'elenco delle entità di business disponibili.

4. Digitare la casella **Search** per filtrare l'elenco per un'entità specifica o scorrere l'elenco verso il basso; selezionare un'entità aziendale dall'elenco.

Se l'entità aziendale scelta è associata a un'applicazione, viene visualizzato il nome dell'applicazione. In questo caso, la parola "derived" viene visualizzata accanto al nome dell'entità aziendale. Se si desidera mantenere l'entità solo per la risorsa e non per l'applicazione associata, è possibile eseguire manualmente l'override dell'assegnazione dell'applicazione.

5. Per eseguire l'override di un'applicazione derivata da un'entità aziendale, posizionare il cursore sul nome dell'applicazione e fare clic su @, selezionare un'altra entità aziendale e selezionare un'altra applicazione dall'elenco.

### <span id="page-4-0"></span>**Assegnazione o rimozione di entità aziendali da più risorse**

È possibile assegnare o rimuovere entità aziendali da più risorse utilizzando una query invece di dover assegnarle o rimuoverle manualmente.

#### **Prima di iniziare**

È necessario aver già creato le entità aziendali da aggiungere alle risorse desiderate.

#### **Fasi**

- 1. Creare una nuova query o aprire una query esistente.
- 2. Se lo si desidera, filtrare le risorse a cui si desidera aggiungere entità aziendali.
- 3. Selezionare le risorse desiderate nell'elenco o fare clic su  $\Box \bullet$  Per selezionare **tutto**.

Viene visualizzato il pulsante **azioni**.

- 4. Per aggiungere un'entità aziendale alle risorse selezionate, fare clic su  $\vert$  Actions  $\bullet$  . Se al tipo di risorsa selezionato possono essere assegnate entità aziendali, viene visualizzata la voce di menu **Add Business Entity** (Aggiungi entità aziendale). Selezionare questa opzione.
- 5. Selezionare l'entità aziendale desiderata dall'elenco e fare clic su **Save** (Salva).

Qualsiasi nuova entità aziendale assegnata ha la priorità su tutte le entità aziendali già assegnate alla risorsa. L'assegnazione delle applicazioni alle risorse sovrascriverà anche le entità aziendali assegnate nello stesso modo. L'assegnazione di entità aziendali a come risorsa può anche sovrascrivere qualsiasi applicazione assegnata a tale risorsa.

- 6. Per rimuovere un'entità aziendale assegnata alle risorse, fare clic su **Actions •** E selezionare **Remove Business Entity**.
- 7. Selezionare l'entità aziendale desiderata dall'elenco e fare clic su **Delete** (Elimina).

#### **Informazioni sul copyright**

Copyright © 2024 NetApp, Inc. Tutti i diritti riservati. Stampato negli Stati Uniti d'America. Nessuna porzione di questo documento soggetta a copyright può essere riprodotta in qualsiasi formato o mezzo (grafico, elettronico o meccanico, inclusi fotocopie, registrazione, nastri o storage in un sistema elettronico) senza previo consenso scritto da parte del detentore del copyright.

Il software derivato dal materiale sottoposto a copyright di NetApp è soggetto alla seguente licenza e dichiarazione di non responsabilità:

IL PRESENTE SOFTWARE VIENE FORNITO DA NETAPP "COSÌ COM'È" E SENZA QUALSIVOGLIA TIPO DI GARANZIA IMPLICITA O ESPRESSA FRA CUI, A TITOLO ESEMPLIFICATIVO E NON ESAUSTIVO, GARANZIE IMPLICITE DI COMMERCIABILITÀ E IDONEITÀ PER UNO SCOPO SPECIFICO, CHE VENGONO DECLINATE DAL PRESENTE DOCUMENTO. NETAPP NON VERRÀ CONSIDERATA RESPONSABILE IN ALCUN CASO PER QUALSIVOGLIA DANNO DIRETTO, INDIRETTO, ACCIDENTALE, SPECIALE, ESEMPLARE E CONSEQUENZIALE (COMPRESI, A TITOLO ESEMPLIFICATIVO E NON ESAUSTIVO, PROCUREMENT O SOSTITUZIONE DI MERCI O SERVIZI, IMPOSSIBILITÀ DI UTILIZZO O PERDITA DI DATI O PROFITTI OPPURE INTERRUZIONE DELL'ATTIVITÀ AZIENDALE) CAUSATO IN QUALSIVOGLIA MODO O IN RELAZIONE A QUALUNQUE TEORIA DI RESPONSABILITÀ, SIA ESSA CONTRATTUALE, RIGOROSA O DOVUTA A INSOLVENZA (COMPRESA LA NEGLIGENZA O ALTRO) INSORTA IN QUALSIASI MODO ATTRAVERSO L'UTILIZZO DEL PRESENTE SOFTWARE ANCHE IN PRESENZA DI UN PREAVVISO CIRCA L'EVENTUALITÀ DI QUESTO TIPO DI DANNI.

NetApp si riserva il diritto di modificare in qualsiasi momento qualunque prodotto descritto nel presente documento senza fornire alcun preavviso. NetApp non si assume alcuna responsabilità circa l'utilizzo dei prodotti o materiali descritti nel presente documento, con l'eccezione di quanto concordato espressamente e per iscritto da NetApp. L'utilizzo o l'acquisto del presente prodotto non comporta il rilascio di una licenza nell'ambito di un qualche diritto di brevetto, marchio commerciale o altro diritto di proprietà intellettuale di NetApp.

Il prodotto descritto in questa guida può essere protetto da uno o più brevetti degli Stati Uniti, esteri o in attesa di approvazione.

LEGENDA PER I DIRITTI SOTTOPOSTI A LIMITAZIONE: l'utilizzo, la duplicazione o la divulgazione da parte degli enti governativi sono soggetti alle limitazioni indicate nel sottoparagrafo (b)(3) della clausola Rights in Technical Data and Computer Software del DFARS 252.227-7013 (FEB 2014) e FAR 52.227-19 (DIC 2007).

I dati contenuti nel presente documento riguardano un articolo commerciale (secondo la definizione data in FAR 2.101) e sono di proprietà di NetApp, Inc. Tutti i dati tecnici e il software NetApp forniti secondo i termini del presente Contratto sono articoli aventi natura commerciale, sviluppati con finanziamenti esclusivamente privati. Il governo statunitense ha una licenza irrevocabile limitata, non esclusiva, non trasferibile, non cedibile, mondiale, per l'utilizzo dei Dati esclusivamente in connessione con e a supporto di un contratto governativo statunitense in base al quale i Dati sono distribuiti. Con la sola esclusione di quanto indicato nel presente documento, i Dati non possono essere utilizzati, divulgati, riprodotti, modificati, visualizzati o mostrati senza la previa approvazione scritta di NetApp, Inc. I diritti di licenza del governo degli Stati Uniti per il Dipartimento della Difesa sono limitati ai diritti identificati nella clausola DFARS 252.227-7015(b) (FEB 2014).

#### **Informazioni sul marchio commerciale**

NETAPP, il logo NETAPP e i marchi elencati alla pagina<http://www.netapp.com/TM> sono marchi di NetApp, Inc. Gli altri nomi di aziende e prodotti potrebbero essere marchi dei rispettivi proprietari.